## NiAS-iD (パスワード設定)

NiAS-iDの ユーザ名 と パスワード で利用できること

- ▶ 学内Wi-Fi (NIAS) の利用
- ▶ VPNの接続
- ▶ niasbox、大学メール (主に教職員)

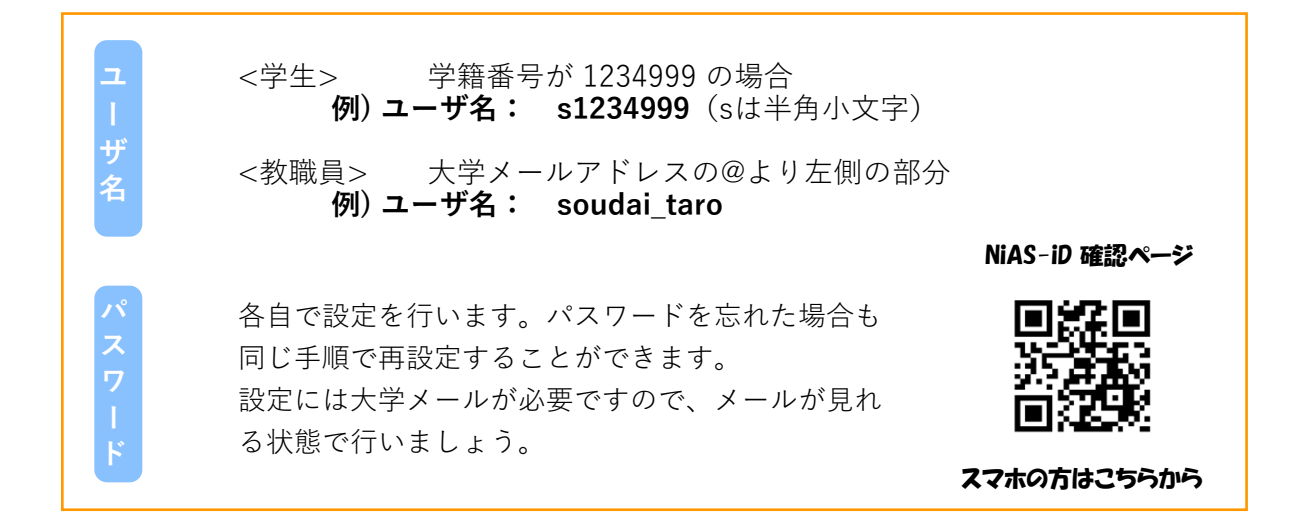

1 ブラウザで次のURLを入力して「NiAS-iD 確認ページ」を表示します。

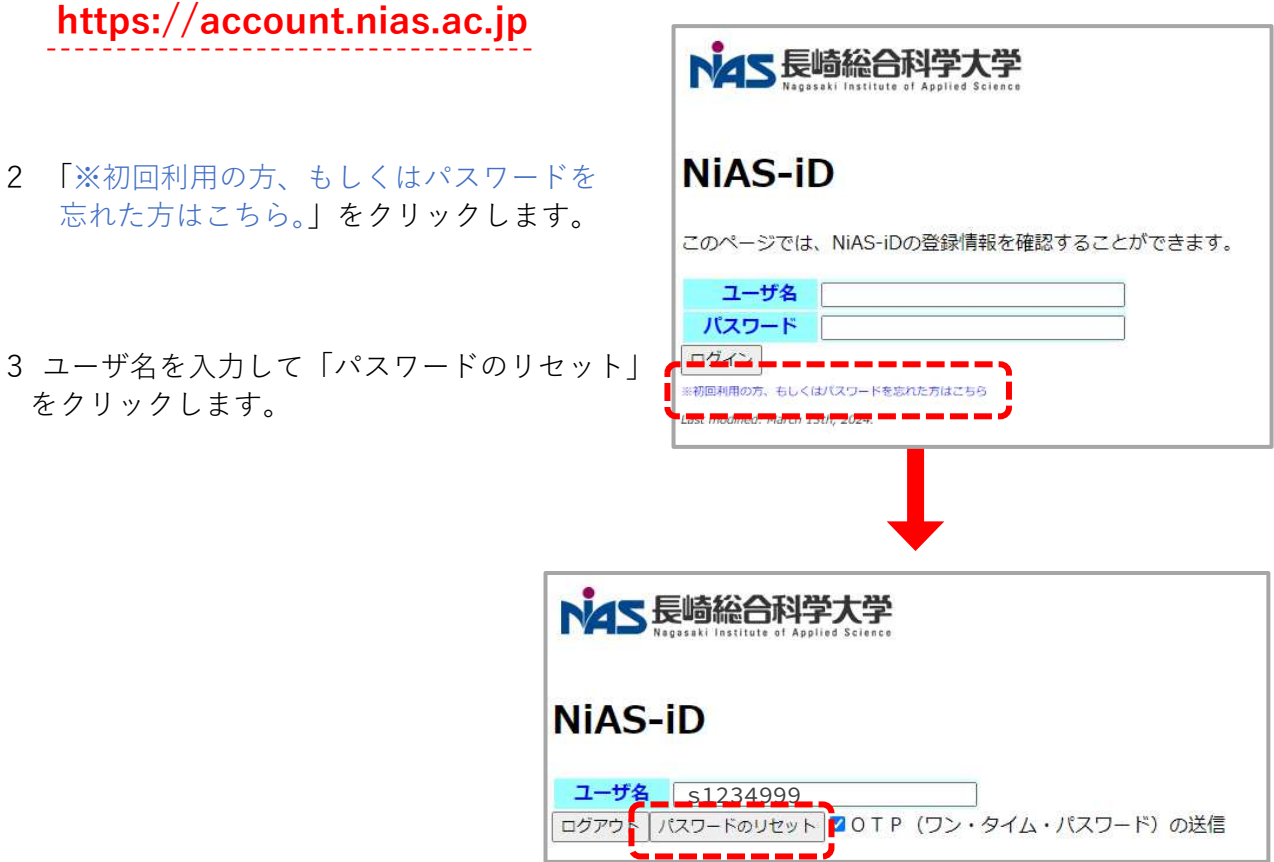

- 4 「送信します」の画面でOKをクリックします。
- 5 キャンパスメールで、LDAP から届いたメールを確認します。 〇タイトル:[NiAS-iD] OTP(ワン・タイム・パスワード) : XXXXXX

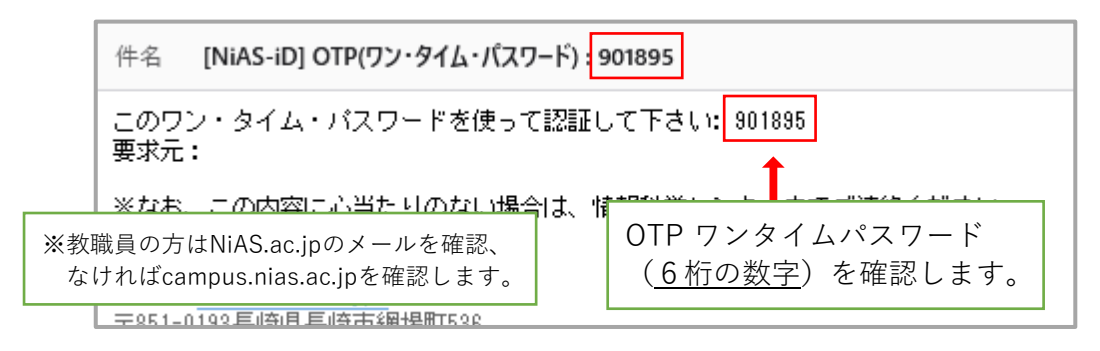

6 NiAS-iD確認ページに戻り、OTP(ワンタイムパスワード)と新しいパスワードを 入力してOKをクリックします。

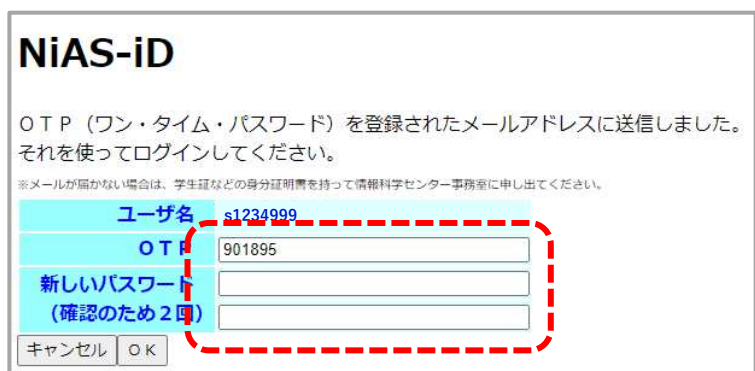

- 7 「Web ページからのメッセージ」画面はOKをクリックします。
- 8 「パスワードを変更しました」と表示されれば、設定完了です。

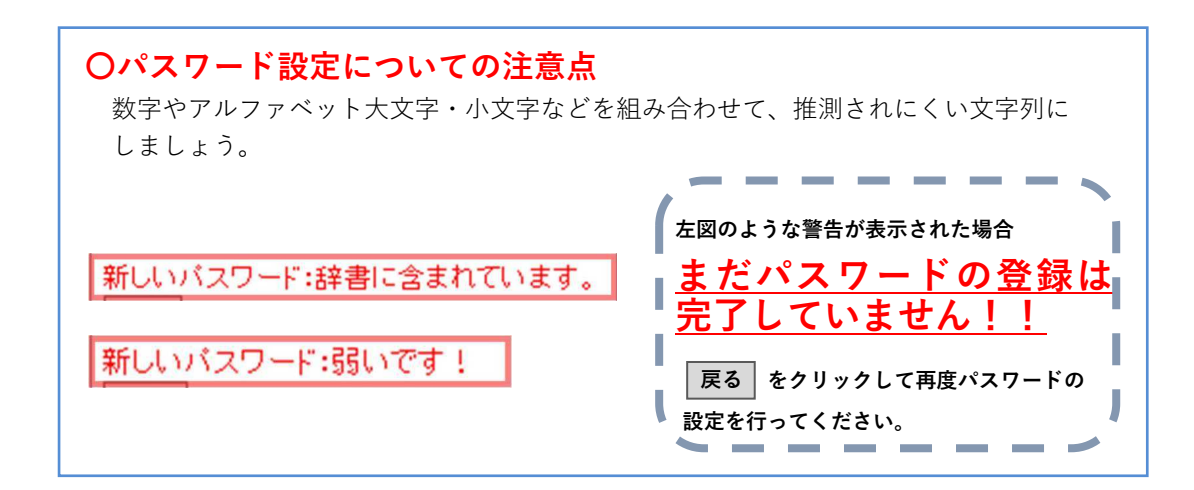